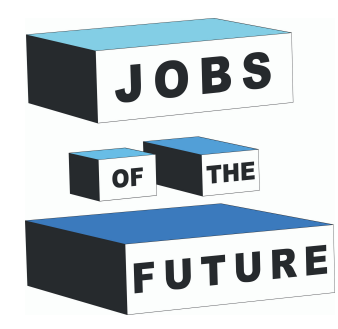

# **Lavagna interattiva**

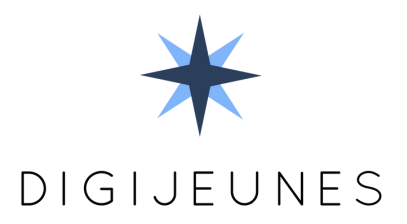

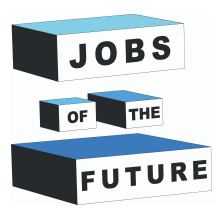

**01**

## **IL TUO COMPITO**

Creare una lavagna interattiva con una penna a infrarossi. La penna fungerà da mouse e sarà interpretata da un sensore Wiimote.

Sarà possibile utilizzare il sistema come una normale lavagna.

### **COSA SERVE**

Per questo progetto ti serviranno questi materiali:

- Computer con Windows
- Video proiettore
- Wiimote + batterie
- Penna a infrarossi [\(costruiscila o](https://www.instructables.com/In-depth-Wiimote-Whiteboard-How-to/#step3) comprala su ebay)

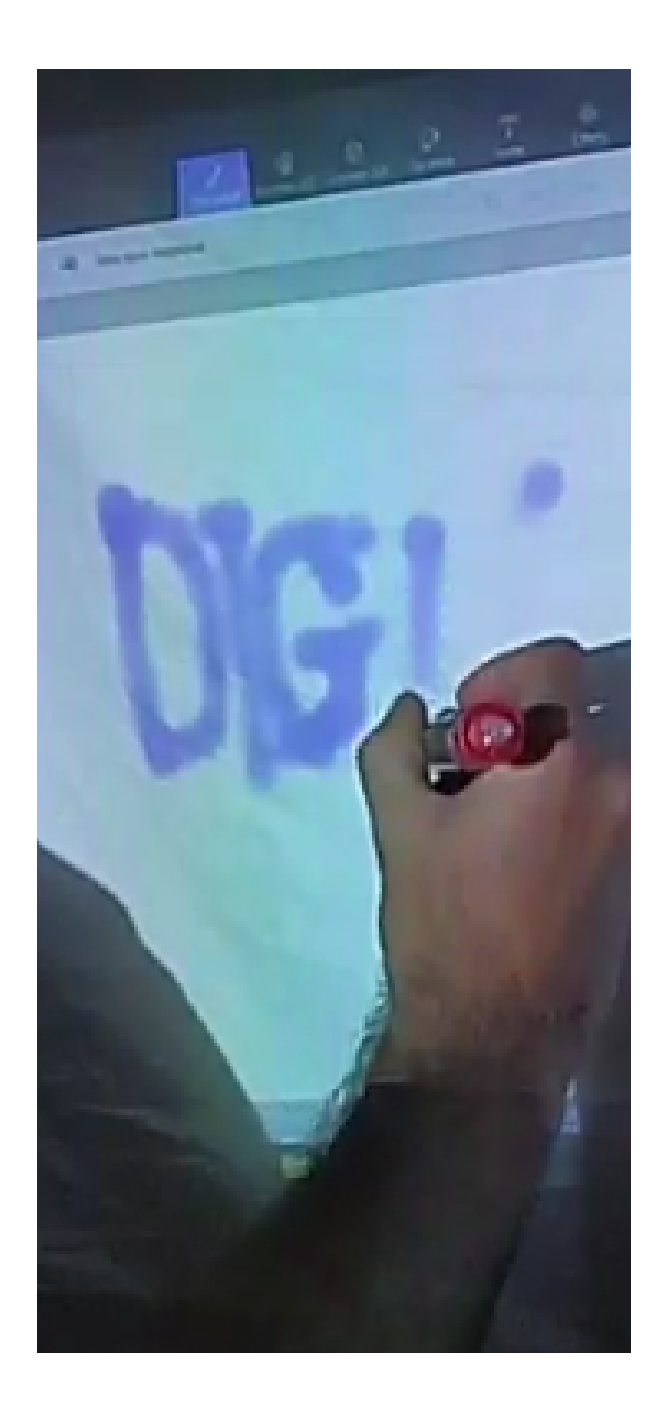

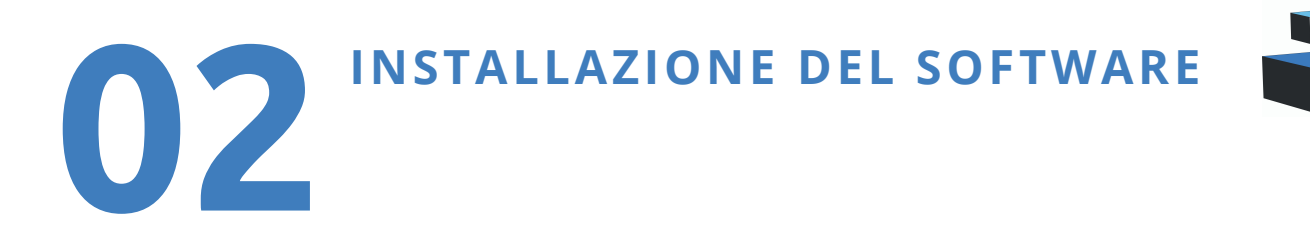

Scarica il Whiteboard package qui **[Whiteboard Package](https://drive.google.com/file/d/1Y8j0Ngwy4hQnNh6uE9dlLT4b0OKYFwdo/view?usp=sharing)** ed estraila nel tuo computer.

#### Lancia **Smoothboard\_Setup2.exe** facendo click col tasto destro e scegliendo **"Esegui come Amministratore"**

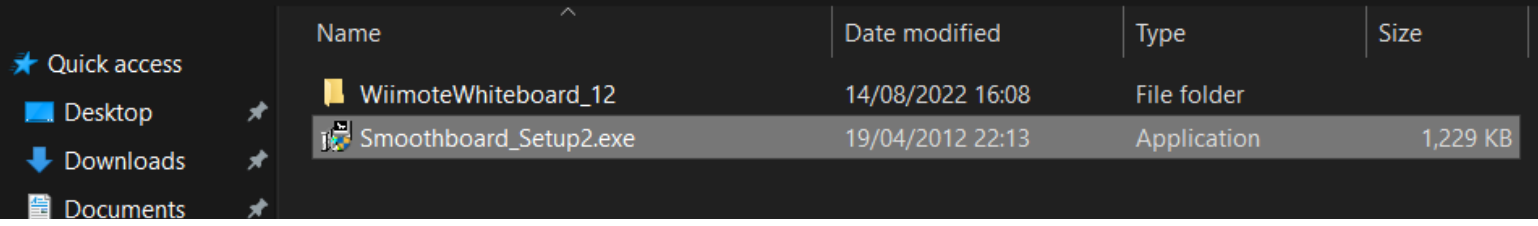

Una volta terminata l'installazione, eseguire il software in **modalità amministratore** un'altra volta.

Potrebbe essere richiesta una chiave di licenza, attendere qualche secondo e scegliere "Continua senza registrazione". Questo software è necessario solo per la connessione del wiimote.

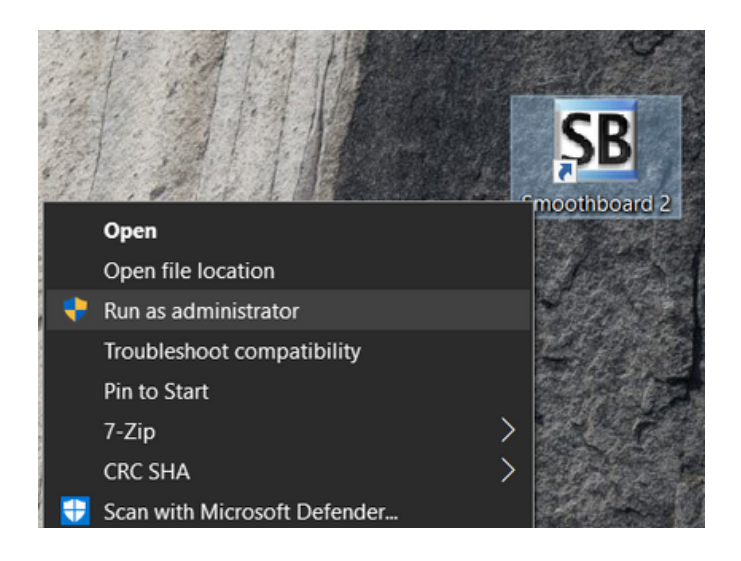

JOBS

FUTURE

Smoothboard cercherà di trovare il Wiimote e potrebbe richiedere un po' di tempo.

Quando lo trova, fare clic su "**Avvia Smoothboard**".

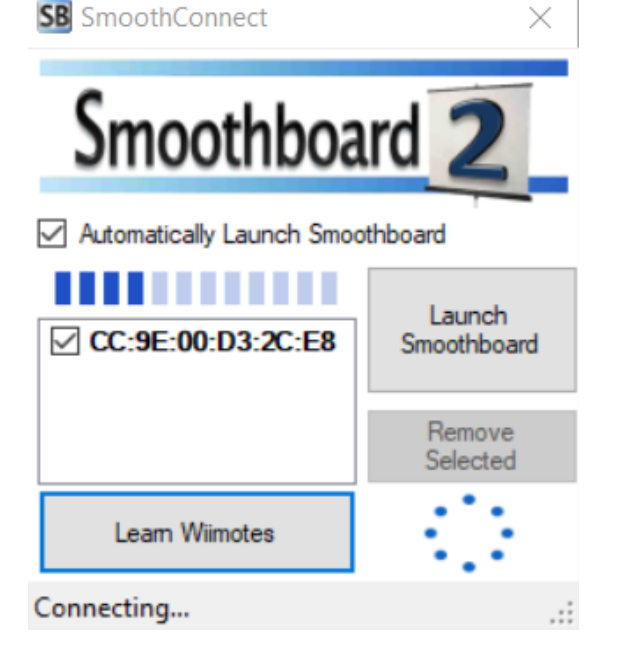

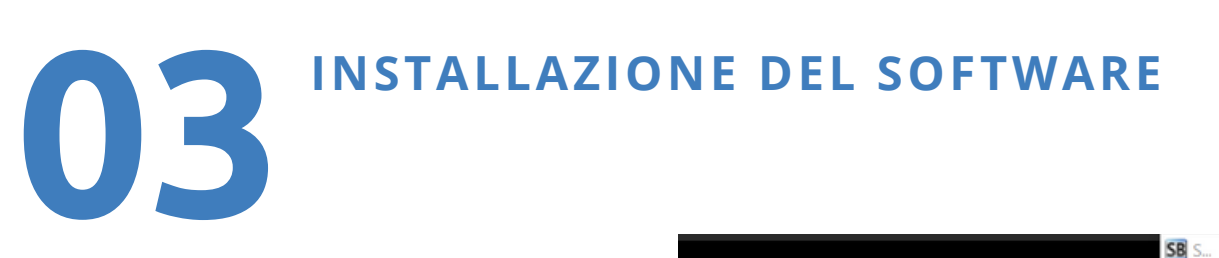

Ora che Smoothboard ha collegato il Wiimote, è possibile uscire.

#### **Vi chiederà se volete scollegare il Wiimote, scegliete "No".**

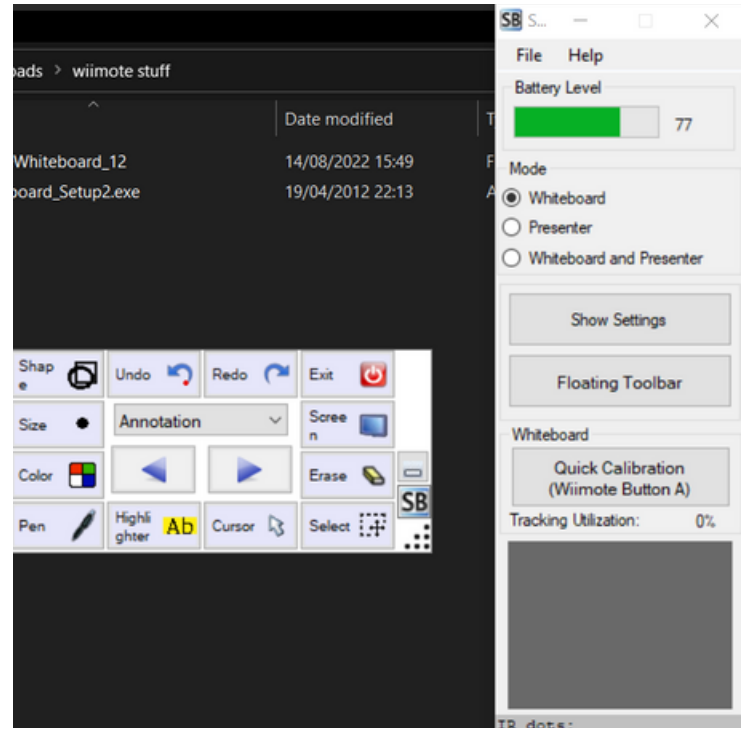

JOBS

FUTURE

OF THE

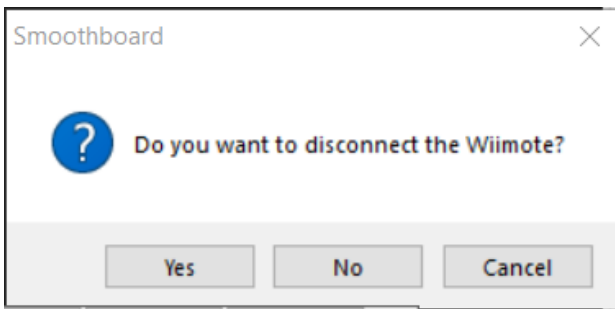

All'interno dei file estratti, aprite la cartella WiimoteWhiteboard\_12 e lanciate **come amministratore il file "WiimoteWhiteboard.exe**".

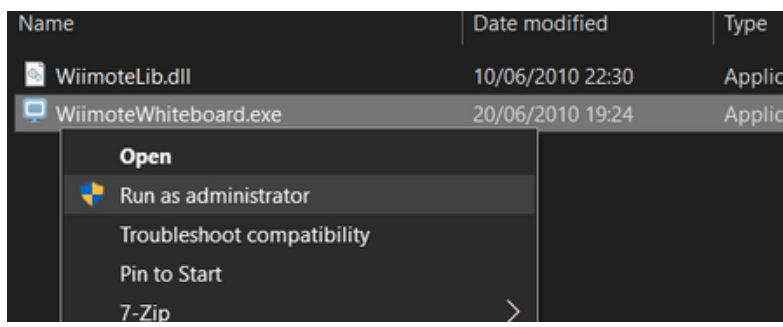

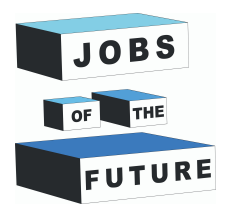

**CALIBRAZIONE DEL SOFTWARE**

Il software si avvia e si presenta in questo modo. **Dovrebbe essere già collegato al Wiimote**.

**04**

Se il Wiimote è spento, basta **premere nuovamente i pulsanti 1 e 2 insieme.**

Quindi fate clic su **Calibra posizione** e premete il **pulsante A del Wiimote**.

**Apparirà una schermata vuota**: è necessario **posizionare il Wiimote in un punto fisso in cui non si muova**.

**Puntate il sensore del Wiimote verso il centro dello schermo**.

Nella maggior parte dei casi, si consiglia di p**osizionare il Wiimote sul lato destro** (per i destrimani) dello schermo e di avere 45° tra lo schermo e il sensore.

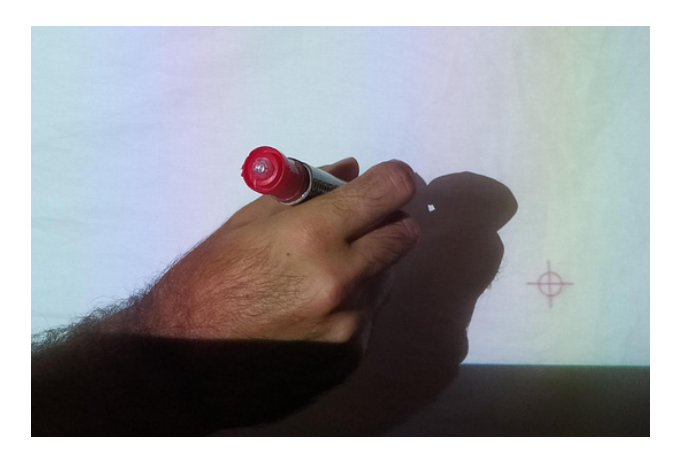

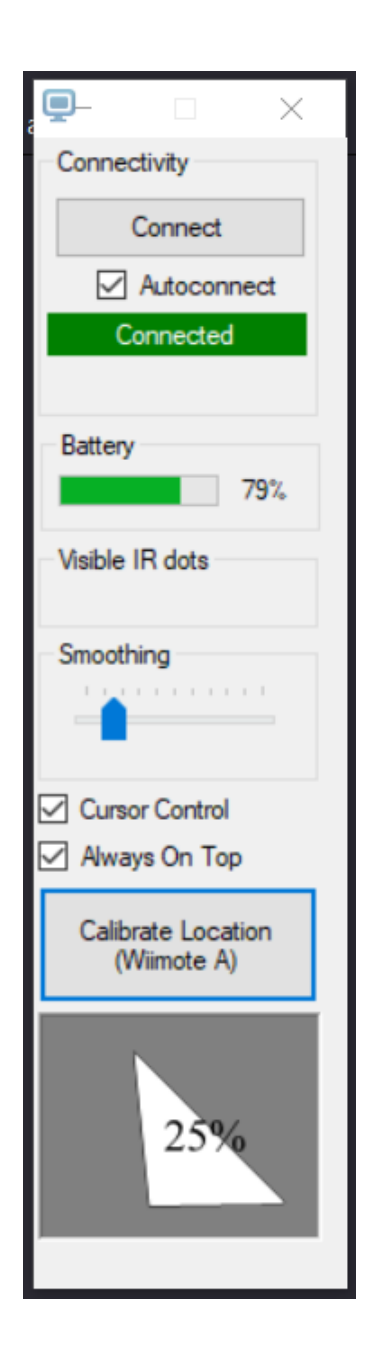

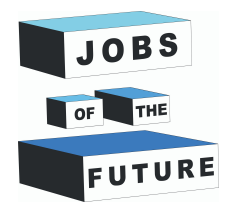

## **05 CALIBRAZIONE DEL SOFTWARE**

**Sullo schermo vuoto si dovrebbe vedere una croce.** Prendete la penna a infrarossi e posizionatevi come se doveste disegnare qualcosa sullo schermo.

Quando la posizione è corretta, **premere il pulsante a infrarossi.** La croce dovrebbe **scomparire e riapparire in un altro angolo**.

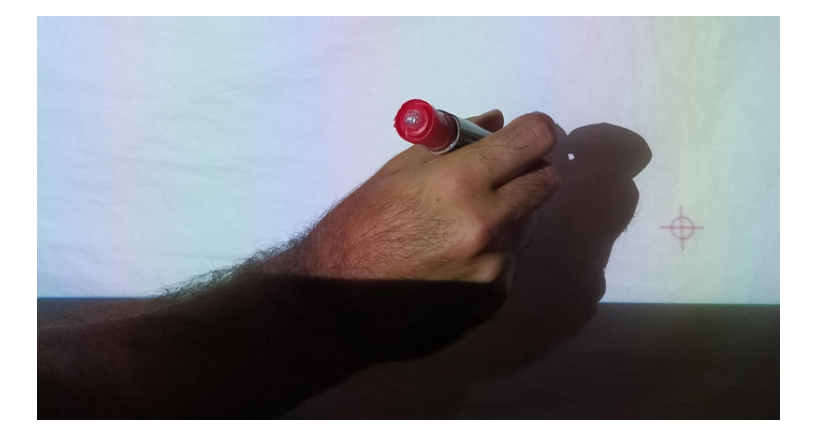

Terminate la calibrazione dei quattro angoli e voilà: ora è possibile utilizzare la penna a infrarossi come mouse.

Provate ad aprire **Paint 3D** o qualsiasi altro software di disegno per testare la vostra nuova lavagna.

Poiché c'è sempre un po' di differenza tra il punto in cui si mira e ciò che si vede disegnato, si consiglia di usare un pennello grande come strumento di disegno.

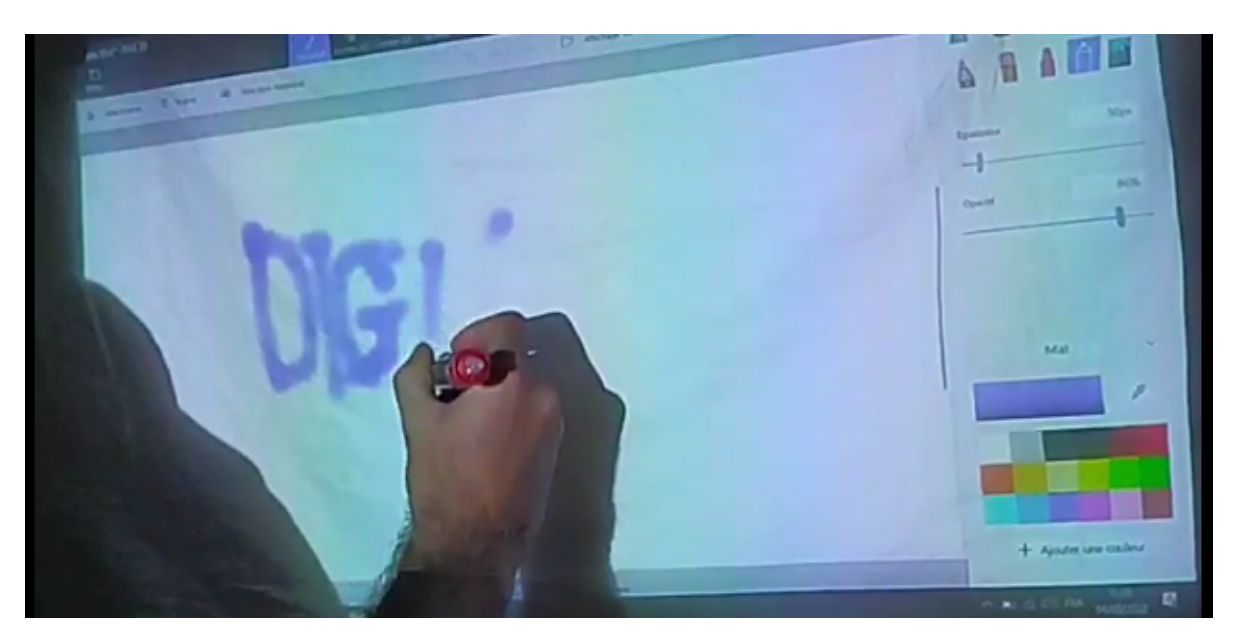

**Risorse: <http://uweschmidt.org/projects/wiimote-whiteboard>**

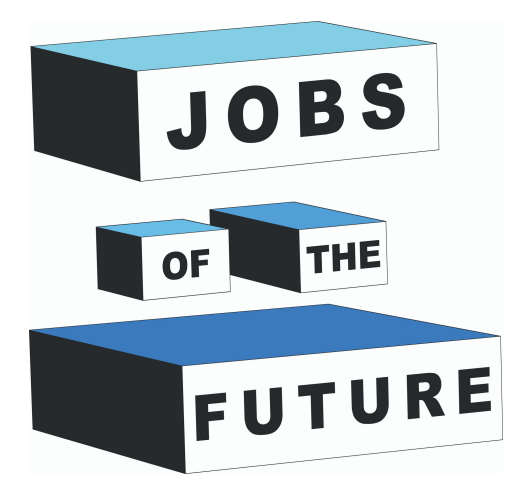

Jobs of the Future è un Progetto di cooperazione internazionale co-finanziato dal programma Erasmus+ dell'Unione Europea. Scopo del progetto è creare sinergie tra diverse imprese attive nel settore della tecnologia, e organizzazioni educative che operano con i giovani. L'obiettivo è di abilitare i giovani nella ricerca del loro percorso e obiettivo professionale nel campo della tecnologia.

## **Contatti**

### **Jobs of the Future**

www.jobsofthefuture.eu info@digijeunes.com

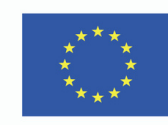

Co-funded by the Erasmus+ Programme of the European Union